## Using PDF Templates Within Photoshop - Duplex

- page 1 of 1

To maintain the CMYK values and ensure correct resolution and dimensions, we recommend the following procedure when opening a **PDF** Cover Template using Adobe Photoshop CS2 and higher.

Duplex books allow for printing on the inside of the cover. Templates for duplex covers are 2 page and should be returned to Lightning Source as a 2 page PDF.

**Import PDF** Page Options  $\textcircled{\textsf{Pages}}$   $\textcircled{\textsf{Images}}$   $\textcircled{\textsf{3D}}$ Name: 9787777777777-Perfect.pdf Crop To: Media Box  $\qquad$  $\Box$  Anti-aliased Image Size:  $86.5M$  $\begin{array}{|l|}\n\hline\n\text{Inches} & \rightarrow \\
\hline\n\text{Inches} & \rightarrow\n\end{array}$ Width:  $21$ Inches Height: 12  $\overline{\mathcal{Q}}$  Constrain Proportions Resolution: 300 Pixels/Inch  $\Rightarrow$ Mode: CMYK Color Bit Depth:  $\boxed{8 \text{ bit } \div}$ Suppress Warnings 2 of 2 page(s) selected Thumbnail Size: Small  $\Rightarrow$ Cancel | OK

Within Photoshop, select **File > Open** and select your PDF template file.

Crop To: **Media Box** Anti-aliased: **not selected** Image size: **Info located at bottom left of template** Constrain Proportions: **selected** Resolution: **300ppi** Mode: **CMYK Color** Bit Depth: **8 bit**

**Shift click** to select both images

The template will open as two separate documents. Design on each template separately and name each file so that the outside cover is different than the inside cover.

**To save** a compliant multipage PDF from within Photoshop, select **File > Automate > PDF Presentation...**

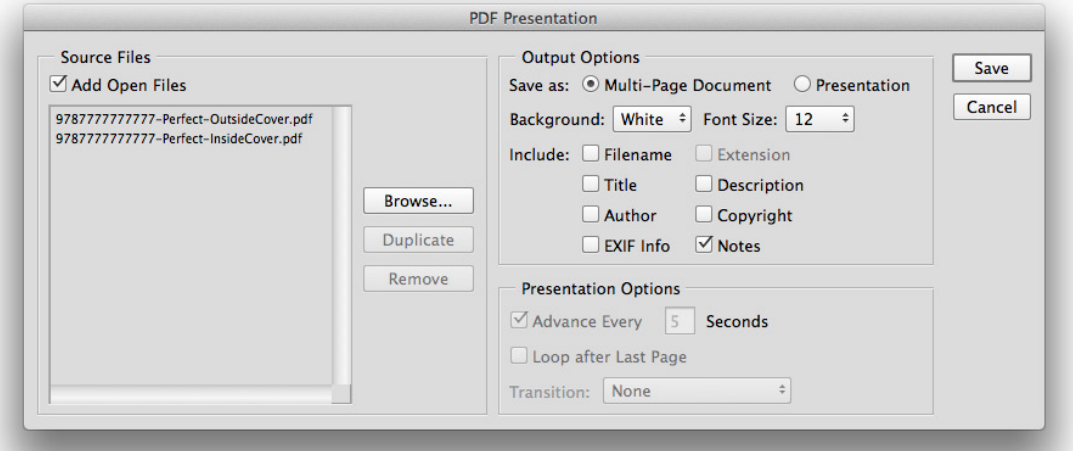

Under **Source Files** select **Add Open Files** or **Browse** to locate the Outside and Inside cover PDFs. Verify that only 2 files are listed and arrange the files listing the outside cover first.

On the right side of the dialogue box, under **Output Options**, select **Save As: Multi-Page Document** (DO NOT select Presentation)

Select **Save** and you will be prompted to name your file and select a save location.

Select **Save** again and select the **Adobe PDF Preset: PDF/X-1a:2001\*** or **PDF/X-3:2002\*** \*Leave all additional options unchanged.

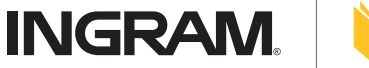

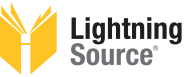